仪器设备安全使用管理系统操作说明

### 一、登录

进入网上服务大厅,输入账号密码登录,点击【仪器设 备安全使用管理系统】进入系统。

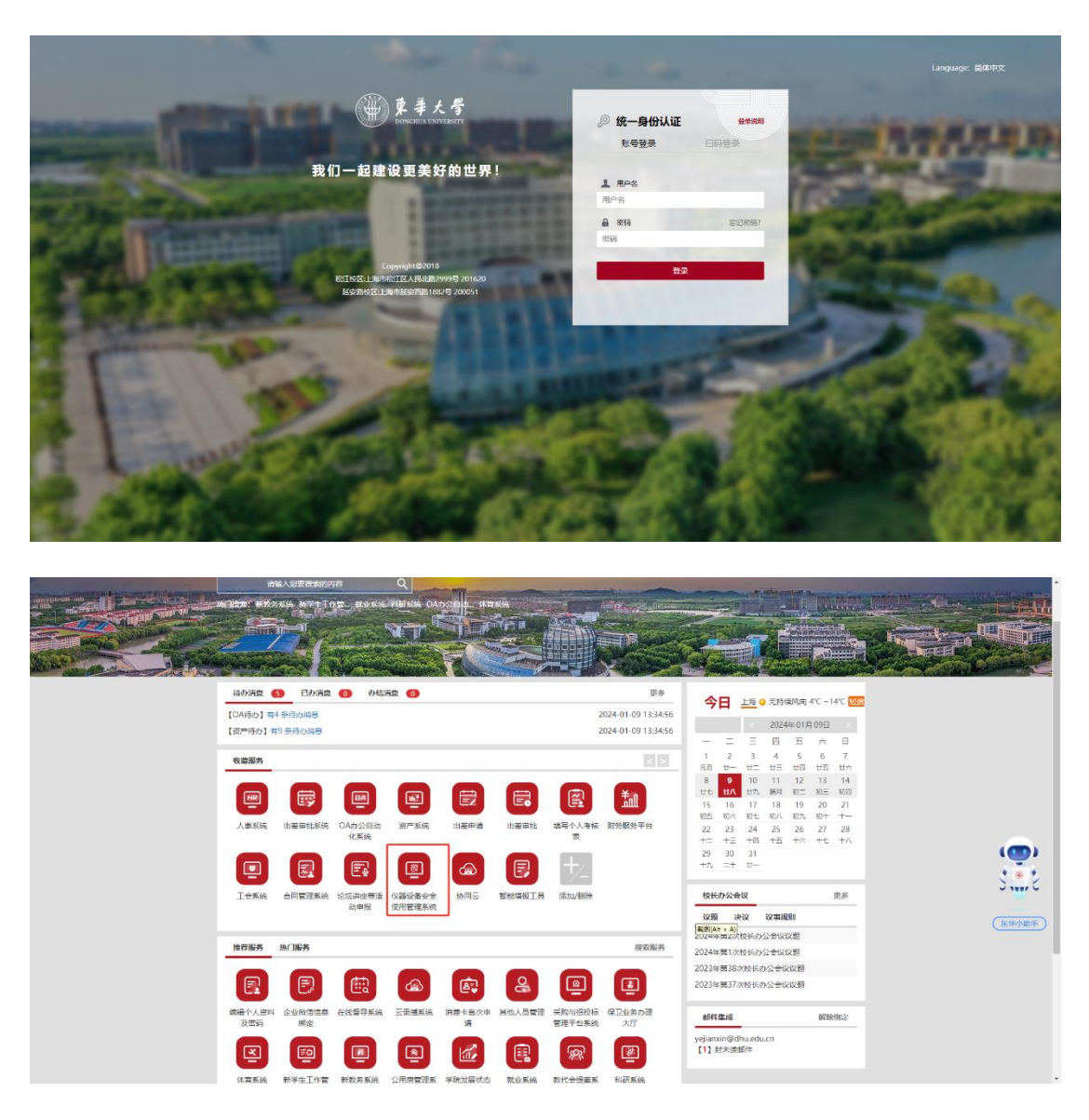

### 二、实验室基础信息维护

点击【基础数据】——【实验室信息】——【实验室】, 实验室负责人与安全员能看到自己负责管理的实验室清单, 点击对应实验室右侧【修改】选项可对实验室基本信息、危

# 险源等信息进行维护。

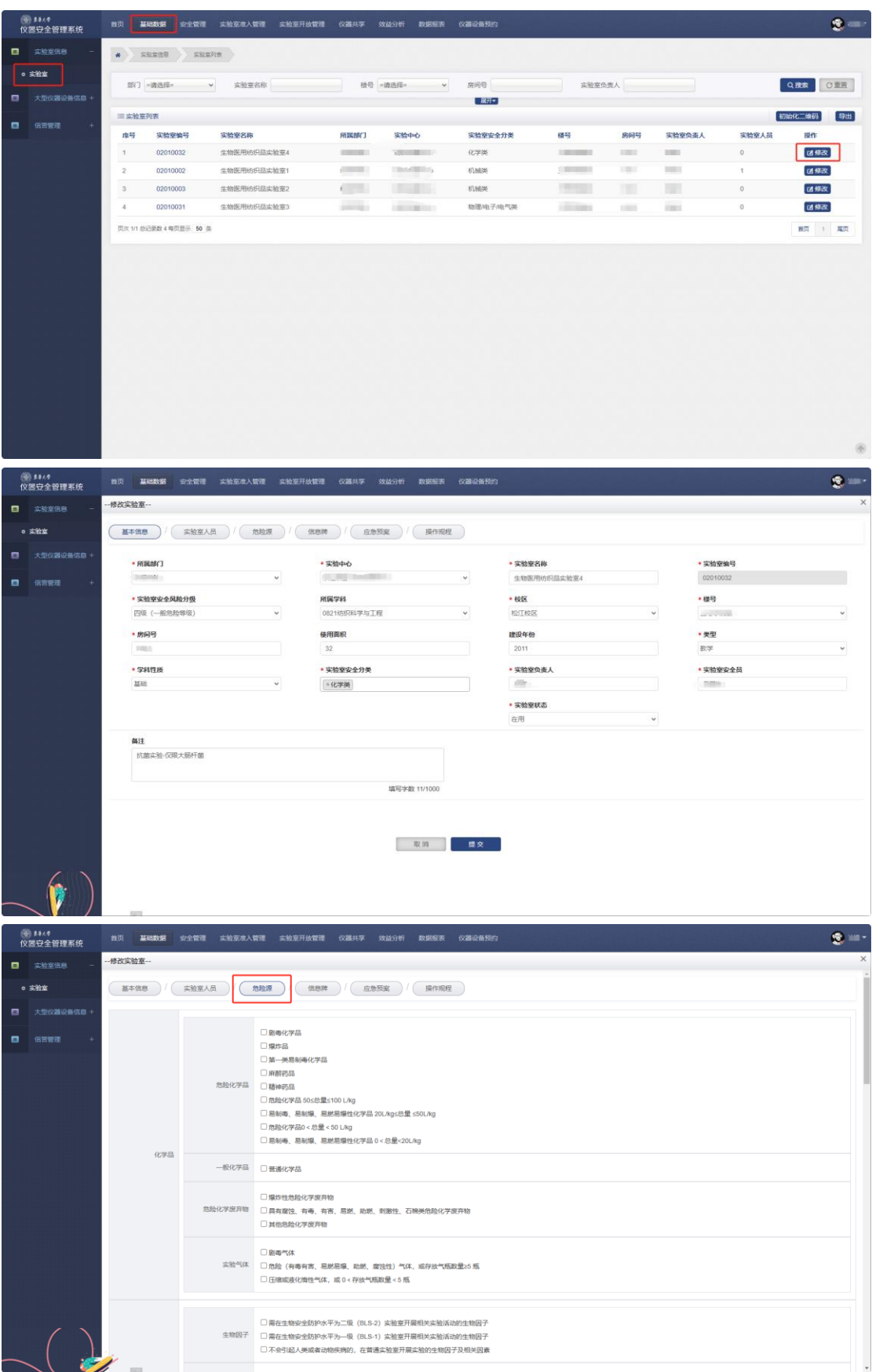

# 三、实验室安全自查

1.点击【安全管理】——【实验室安全自查】——【实 验室检查】,显示目前自查活动列表,点击相应活动右侧【开 始检查】进入检查页面;

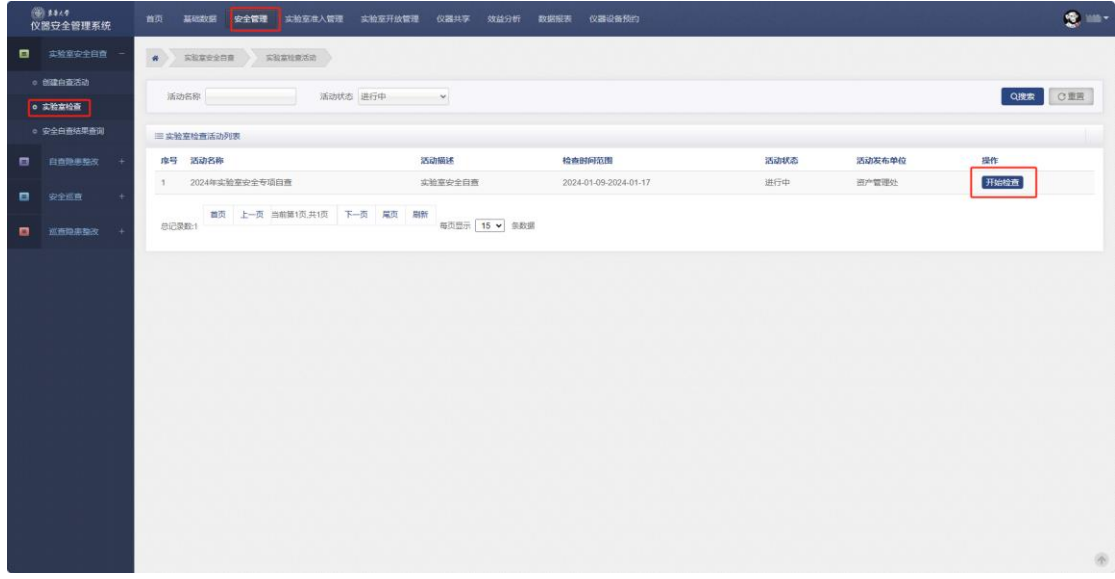

2.显示需要检查的实验室清单,点击右侧【新增检查记 录】进入检查页面;

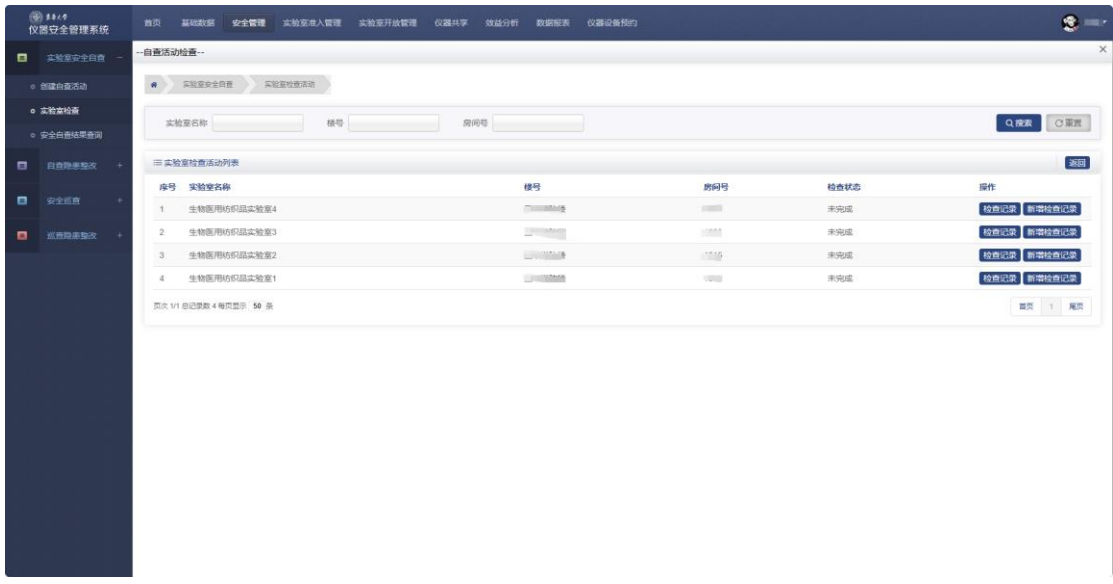

3.根据检查指标逐项开展安全检查,如发现实验室存在 相应的安全隐患,在"检查结果"中勾选"不符合",选择相应隐 患,填写"情况说明",点击"上传隐患照片"完成对应隐患照片 上传,无隐患或者本实验室不涉及则在"检查结果"中勾选 "符合"或"不适用"。类似地,完成这一页面中其他各项指 标检查,点击保存,点击页面右下方下一页,继续开展检查。

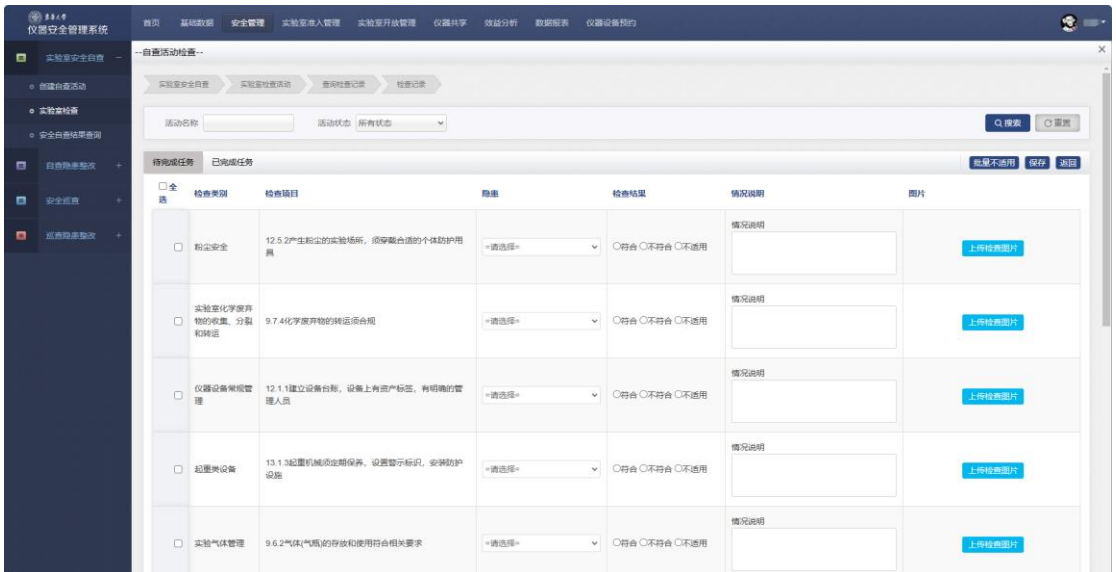

也可通过移动端开展实验室安全自查活动。登录企业微 信,在工作台界面选择【仪器设备安全检查】模块,点击【安 全自查】——【日常检查】,可查看在开展实验室安全自查任 务列表,点击进入选择"未检查"实验室开展安全检查,具体 操作方式与电脑端相同。

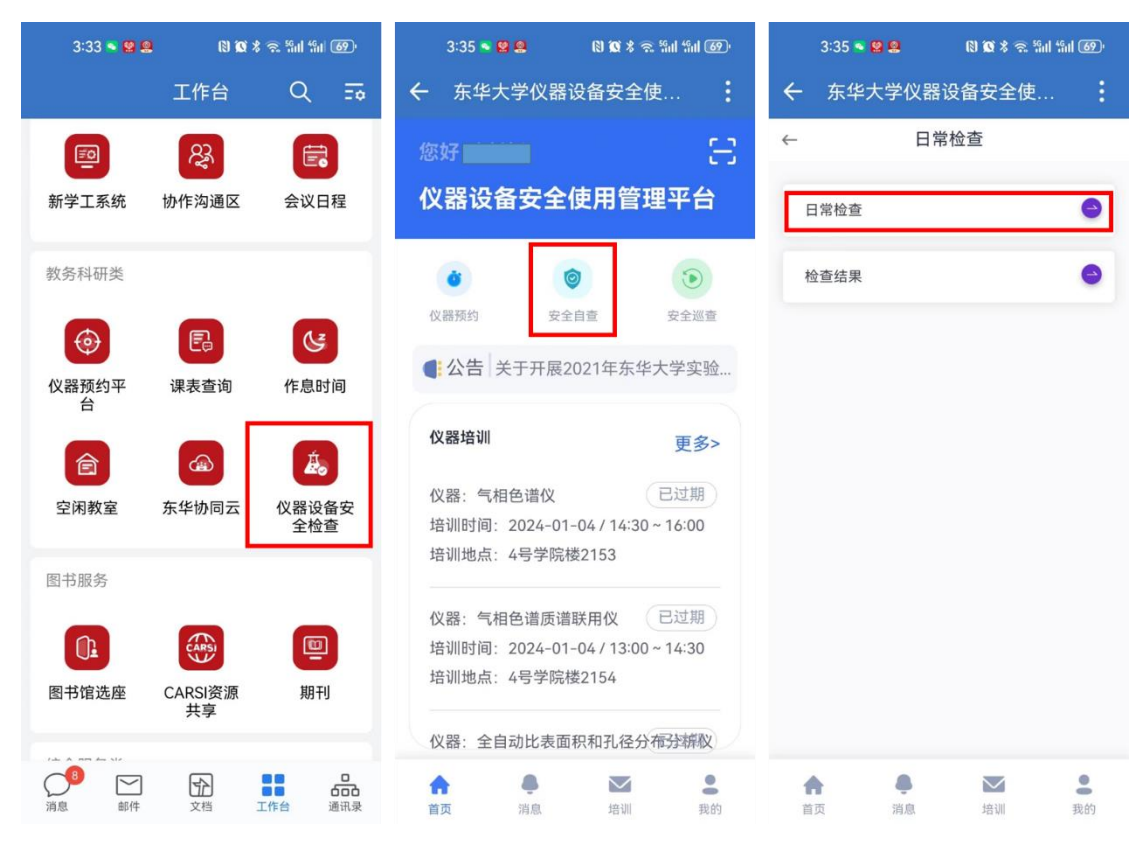

### 四、自查隐患整改

1. 点击【安全管理】——【自查隐患整改】,显示检查出 的隐患列表,点击对应隐患右侧【办理】进入整改页面;

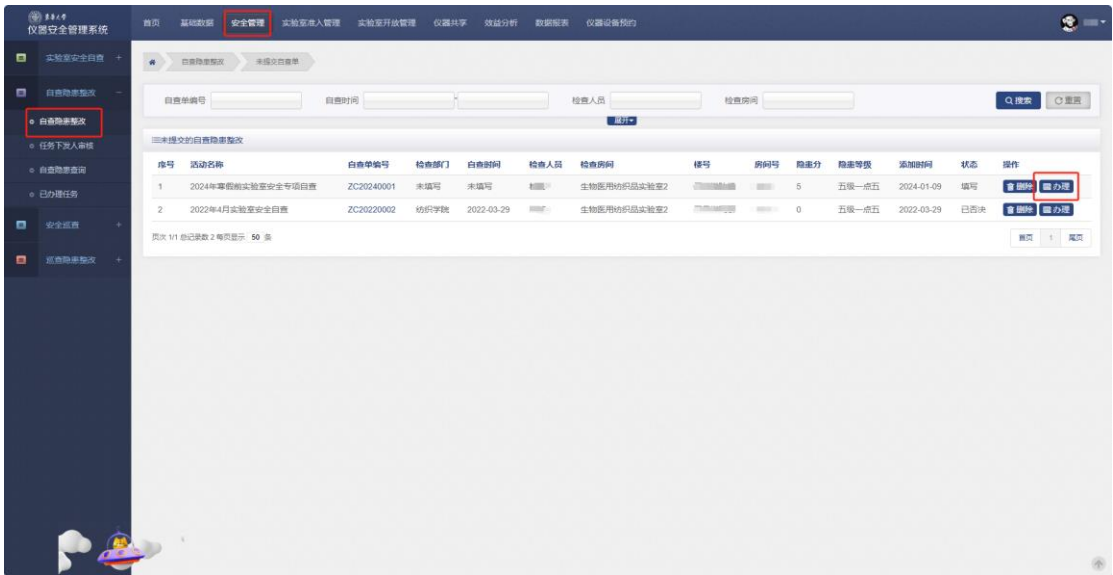

2.上传整改照片,填写整改情况提交审核。

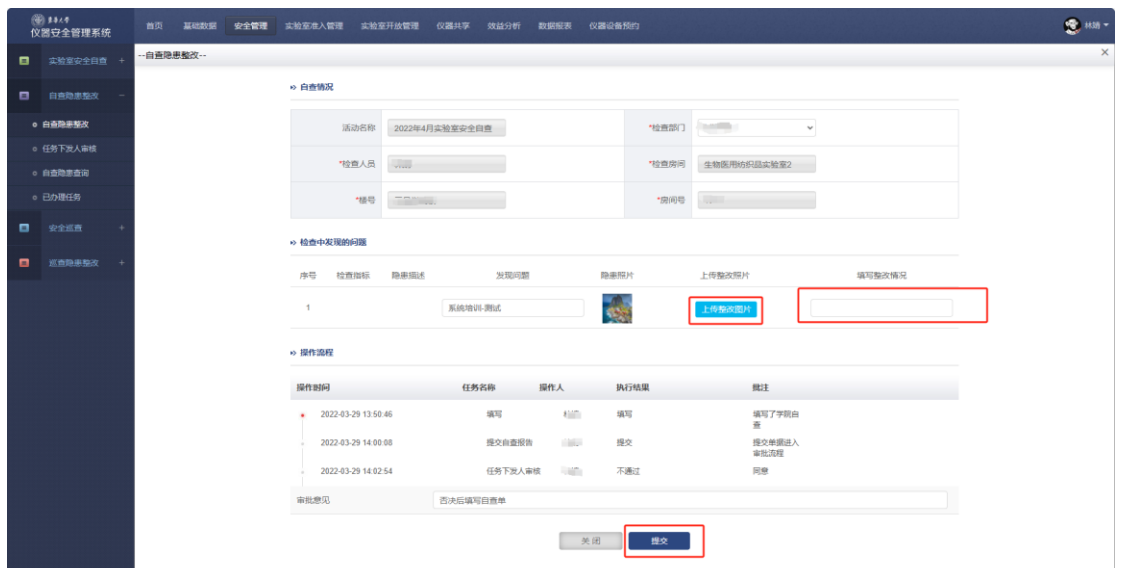

# 五、实验室开放管理

1.实验室开放申请

点击【实验室开放管理】——【实验室开放管理】—— 【实验室开放申请】进入菜单,点击【新增】进入申请页面;

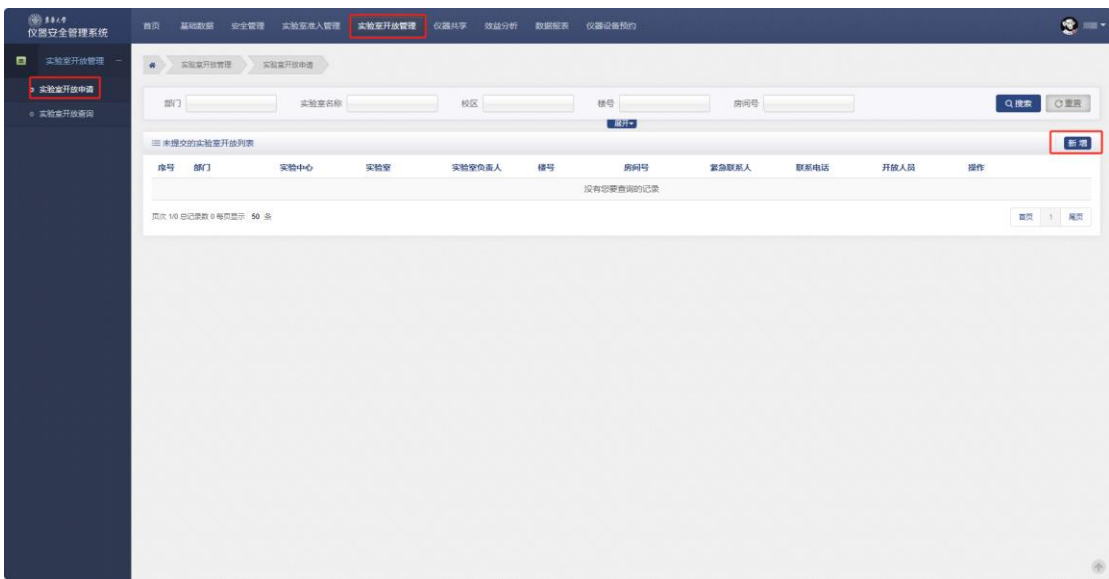

2.依次填报相应信息,点击【新增】,回到主界面可进行 修改、删除、提交等操作,检查无误后提交教学科研单位审 核;

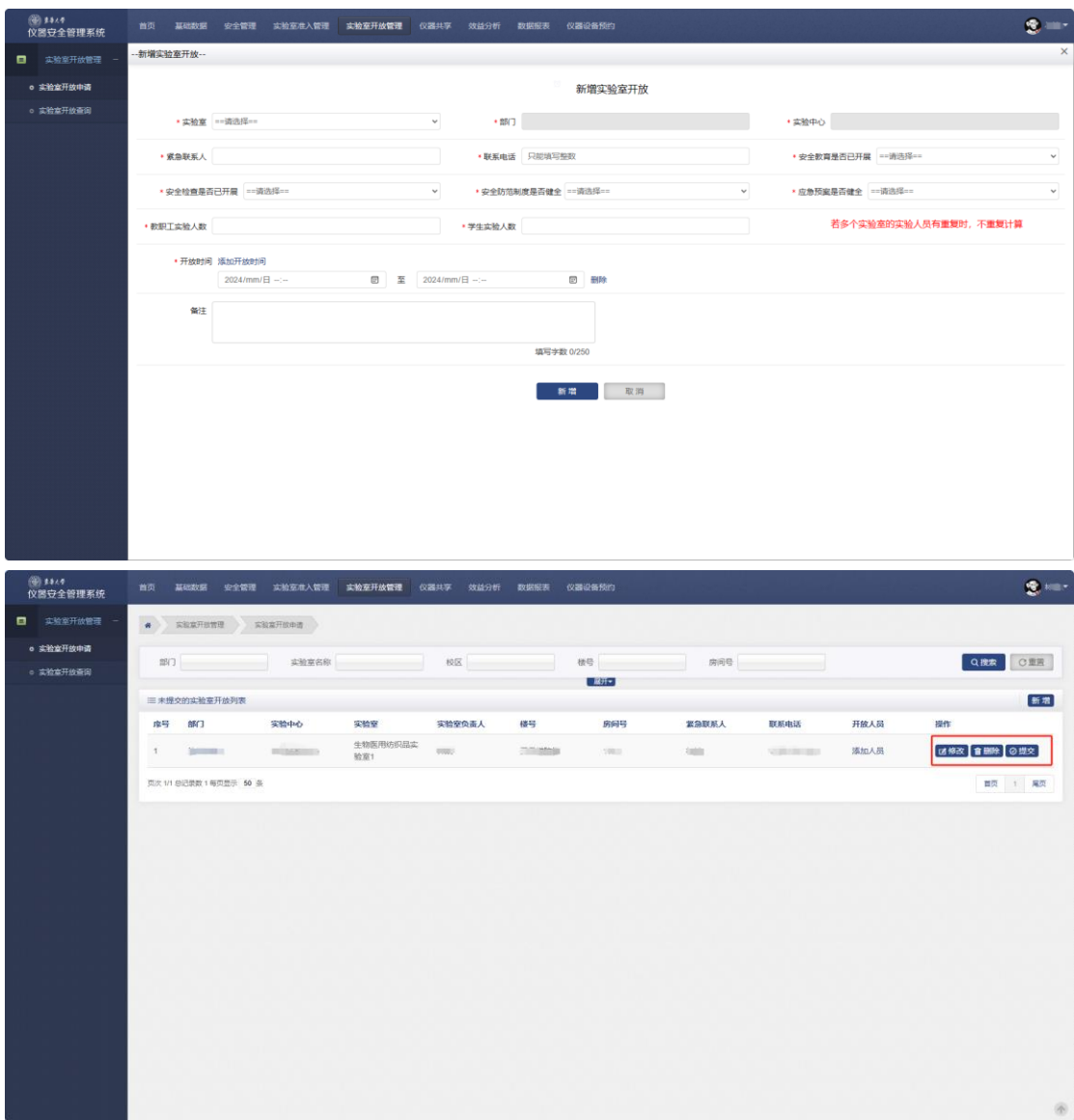

## 3.教学科研单位审核

教学科研单位实验室安全分管或安全员点击【实验室开 放管理】——【实验室开放管理】——【二级单位审核】,显 示需要审核的实验室开放申请,点击相应申请右侧【办理】 进入页面进行审核。

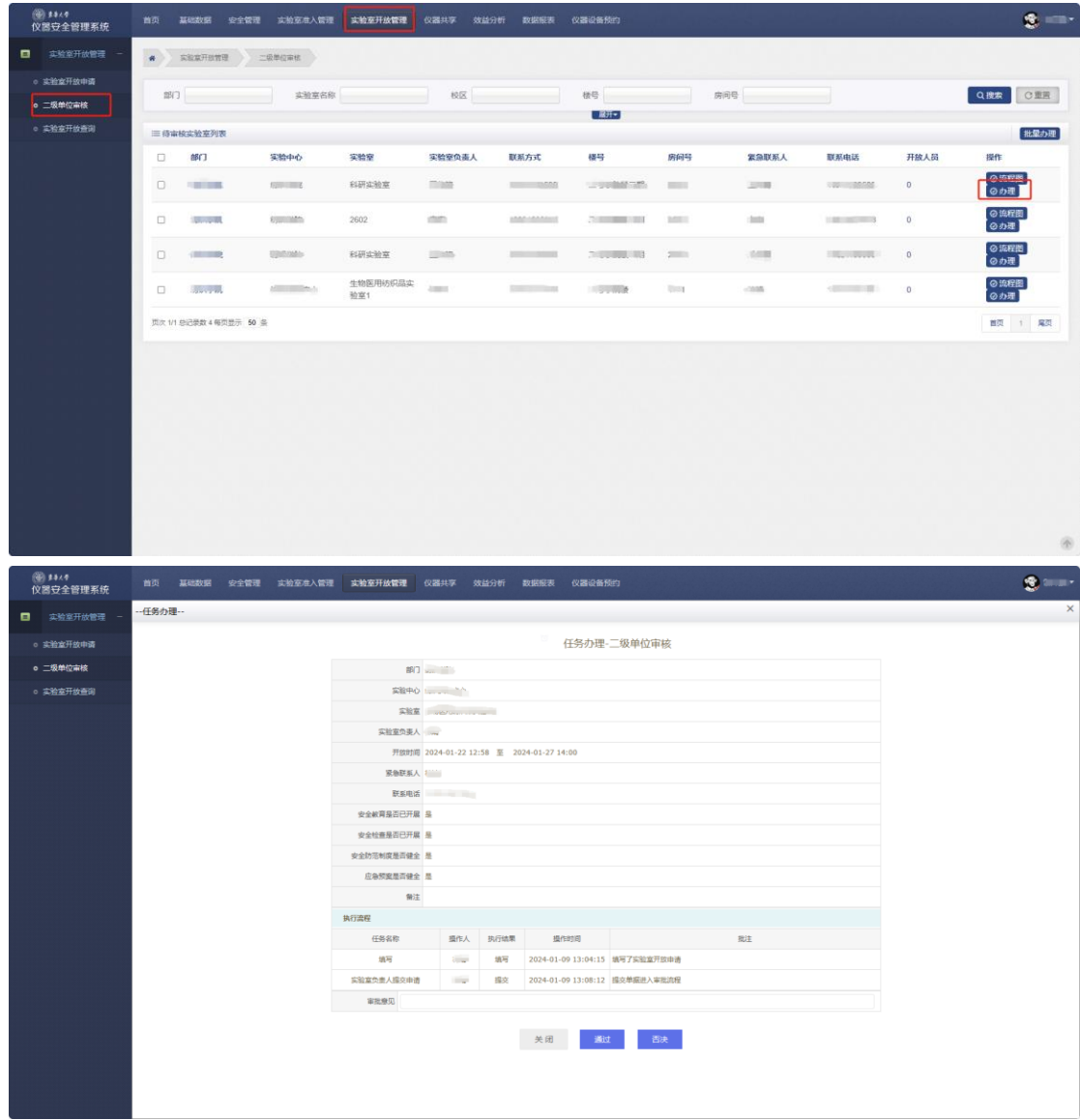